### **8. Crear carpeta des de la finestra Vistes a Cmaps al Meu Ordinador.**

Abans de dissenyar un mapa conceptual, és molt aconsellable crear una nova carpeta, a la qual desarem el mapa (o mapes), i tots els recursos que en formen part, com poden ser imatges, documents de diferents formats, enllaços a pàgines web o d'altres recursos a Internet...

Procurar que no estigui seleccionada cap carpeta abans de fer l'acció. Si ho està es crearà a dins.

# **Exercici8**

#### Passos:

Des de finestra *Vistes*. Obrim menú *Fitxer/Carpeta nova*.

Haurem d'emplenar un quadre amb les característiques del mapa, que són les següents:

- *Nom de la carpeta*: Es tracta de donar un nom, més aviat curt, que identifiqui el nostre mapa (o conjunt de mapes).
- *Descripció*: Podem posar una explicació detallada del seu contingut, per ajudar als possibles usuaris del mapa, especialment si aquesta carpeta es posa a un servidor de Cmaps compartit, o si volem fer cerques als Cmaps del nostre ordinador.
- *Paraules clau*: En aquest cas, assenyalarem tot un llistat de paraules clau que tinguin relació amb el contingut de la carpeta. Han d'anar separades per comes, si bé es permeten expressions de més d'una paraula. La seva utilitat és la mateixa que la comentada a l'apartat Descripció. En acabar, pitjarem Aceptar.

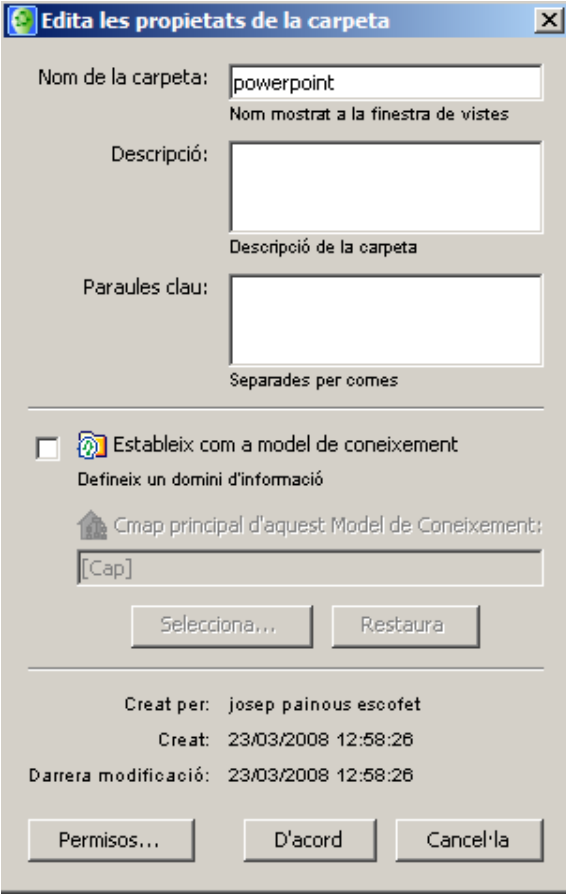

La gestió d'arxius es semblant en funcionament i tecles a com funciona en Windows.

Comproveu el que es pot fer marcant una carpeta i premeu el botó dret del ratolí. Us sortirà un menú semblant a aquest:

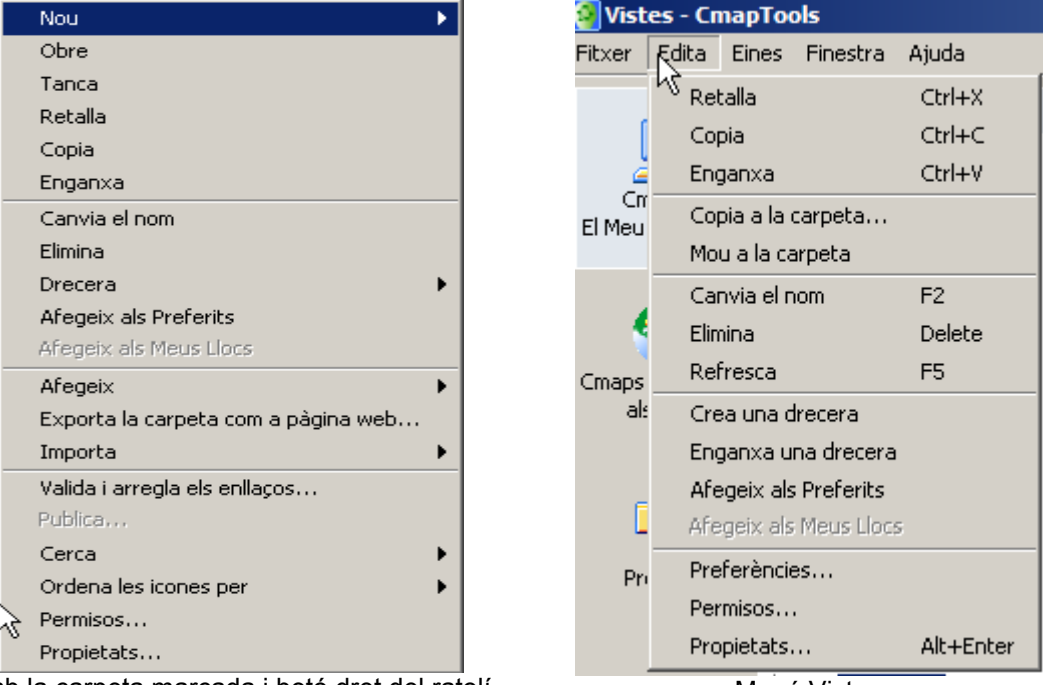

Amb la carpeta marcada i botó dret del ratolí. Menú Vistes

Feu les pràctiques següents i comproveu que és així:

# **CREAR**

Crear una carpeta de nom: **practiques**.

Dins d'ella hi obriu d'altres amb els noms: **recursos, videos, imatges, practica1, practica2, ...**

Crear una altra carpeta de nom **practiques2.**

### **COPIAR (CTRL+C)**

Marcar la carpeta practiques2 i copiar.

# **ENGANXAR (CTRL+V)**

Si ja existeix una carpeta amb el mateix nom li posarà davant del nom: **Còpia de +nom de l'arxiu**.

# **CANVIAR DE NOM**

Poseu-vos damunt d'una carpeta deixant-la marcada. Amb el botó del ratolí dret dins del menú hi ha l'opció: **Canvia el nom**.

### **MOURE**

Feu un clic damunt d'ella (que quedi marcada). Arrastreu-la dins de la carpeta practiques. Si s'ha creat dins feu el mateix cap a fóra.

# **ESBORRAR**

Ara esborreu la carpeta **practiques2**

S'ha de tenir en compte també que tota la gestió dels fitxers que formen part d'un mapa conceptual creat amb CmapTools s'ha de realitzar sempre des d'aquesta finestra, i no des de l'explorador del Windows, per estalviar problemes, especialment quan es fan determinades operacions, com podria ser el copiar un mapa conceptual d'un ordinador a un altre.